## **ACCESSIBILITY**

## **CHANGE TEXT SIZE**

Make Ontario.ca easier to view by making text larger and more readable

## **Help for users with Microsoft Windows based computers.**

- Windows XP
- Internet Explorer 6
- Internet Explorer 7

# **Help for users with Apple Macintosh OS X based computers.**

- Mozilla Firefox for Mac OS X
- Apple Safari

# **Windows XP**

- 1. Click the **Start** button or press the **Windows** logo key on your keyboard.
- 2. Open the Control Panel. Click on **Control Panel** or press **C** on your keyboard and it will pop-up.
- 3. **Open the Display. Double-click the Display icon or press D until the Display icon is** highlighted and press **Enter**. The **Display Properties** window will pop-up.
- 4. Click on the **Appearance** tab or press **Ctrl** and **Tab** until the **Appearance** tab comes to the front.
- 5. Change the font size. Under **Font Size** choose large or extra-large font from the drop-down menu, or press Alt and F on your keyboard and use the up/down arrows to select a font size. Press Enter.

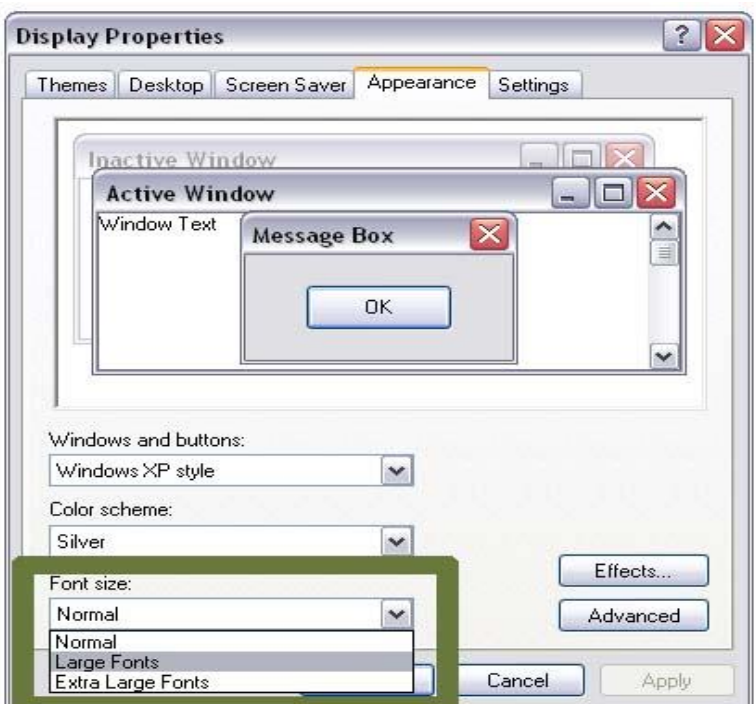

# **Internet Explorer 6**

- 1. Open the View menu. Use your mouse or press **Alt** and **V** on your keyboard.
- 2. Select the Text Size tab. Use your mouse or press **Alt** and **X** on your keyboard. Choose your preferred text size (largest to smallest).
- 3. Click with your mouse or use the arrow keys and press **Enter** on your keyboard.

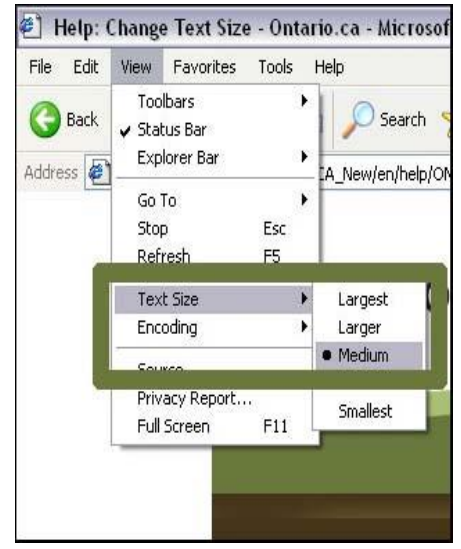

# **Internet Explorer 7**

To change the whole browser window

- 1. Zoom in: on your keyboard, press **Ctrl** and **+** (plus sign) at the same time.
- 2. Zoom out: on your keyboard, press **Ctrl** and **–** (minus sign) at the same time.

To just enlarge text

- 1. Open the **Page** menu. Use your mouse or press **Alt** and **P** on your keyboard.
- 2. Select the **Text Size** tab. Use your mouse or press **Alt** and **X** on your keyboard. Choose your preferred text size (largest to smallest).
- 3. Click with your mouse or use the arrow keys and press **Enter** on your keyboard.

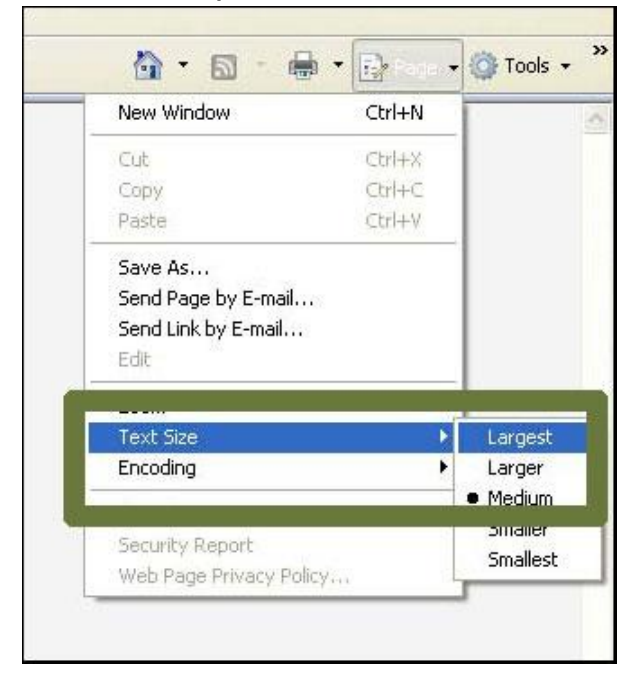

### **Mozilla Firefox for Mac OS X**

To change the whole browser window.

- 1. Using your mouse: open the **View** menu, choose **Zoom** and select **Zoom In** or **Zoom Out** as required.
- 2. Using your keyboard: press **Command** and **+** to zoom in, **Command** and **–** to zoom out. Press **Command** and **0** to return to standard zoom.

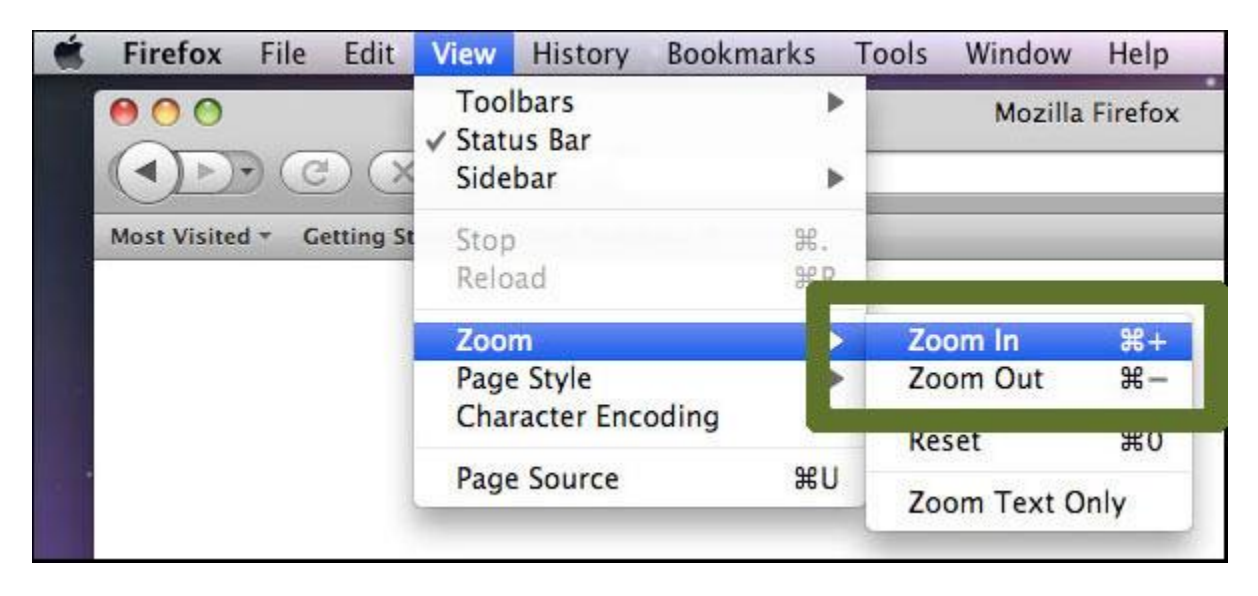

To just enlarge text

- 1. Using your mouse: open the **View** menu, choose **Zoom** and select **Zoom Text Only**. Once selected, open the **View** menu, choose **Zoom** and select **Zoom In** or **Zoom Out** as required.
- 2. Using your keyboard: press **Control** and **F2** and navigate through the menu using your arrow keys to select **View**, press **Return**. Navigate using your arrow keys to **Zoom**, press **Return**. Navigate using your arrow keys to **Zoom Text Only** and press return to select. Once **Zoom Text Only** is selected press **Command** and **+** to zoom text in, **Command** and **–** to zoom text out. Press **Command** and **0** to return to standard zoom.

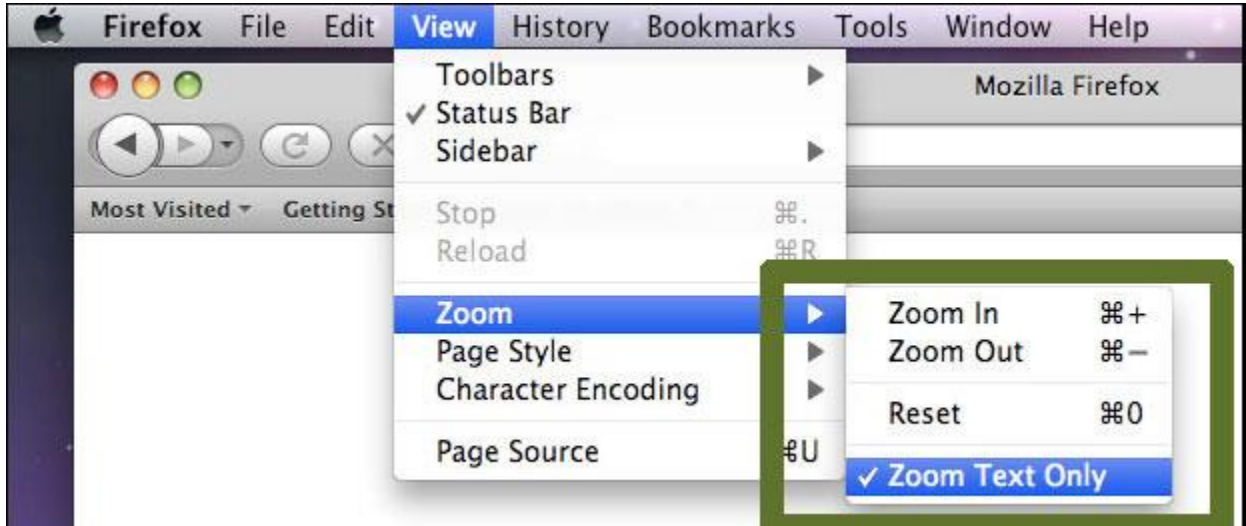

# **Apple Safari**

- 1. Using your mouse: open the **View** menu. Select **Make Text Bigger** or **Make Text Smaller** (or **Make Text Normal Sized**) as required.
- 2. Using your keyboard: press **Command** and **+** to Make Text Bigger, **Command** and **–** to Make Text Smaller. Press **Command** and **0** to return to Make Text Normal Sized.

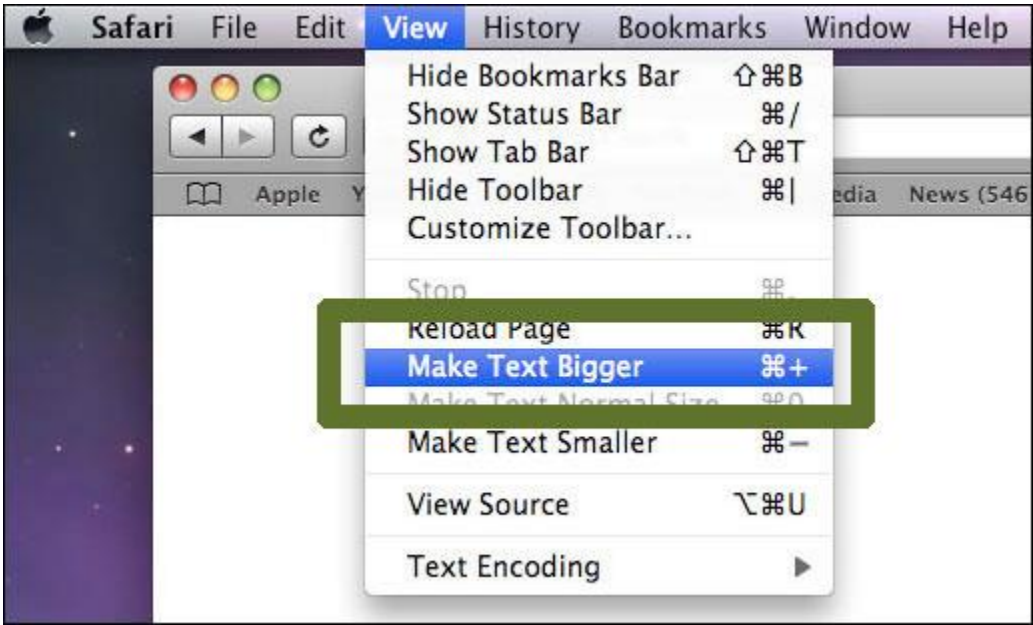